## **Okta Epic EMP Implementation Guide July 2020**

## **Contents**

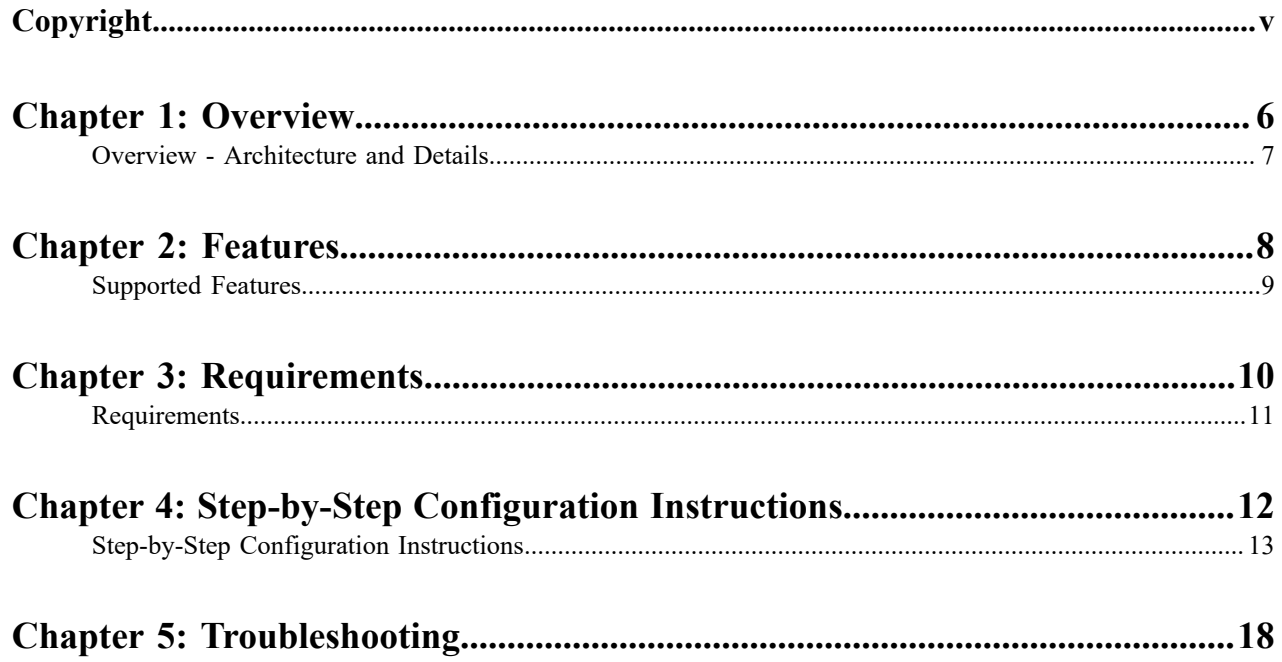

## <span id="page-4-0"></span>**Copyright**

#### **All Rights Reserved.**

All rights are reserved by IDMWORKS. No part of this software may be reproduced, duplicated or modified in any form or incorporated into any information retrieval system, electronic or any other or transmitted in any form without the prior permission of IDMWORKS.

## <span id="page-5-0"></span>**Overview**

#### **Topics:**

• [Overview - Architecture and](#page-6-0) **[Details](#page-6-0)** 

This implementation guide provides information about integrating Okta with Epic Electronic Medical Record (EMR) target system via SCIM (System for Cross-domain Identity Management) 2.0 APIs using Identityforge solution.

### <span id="page-6-0"></span>**Overview - Architecture and Details**

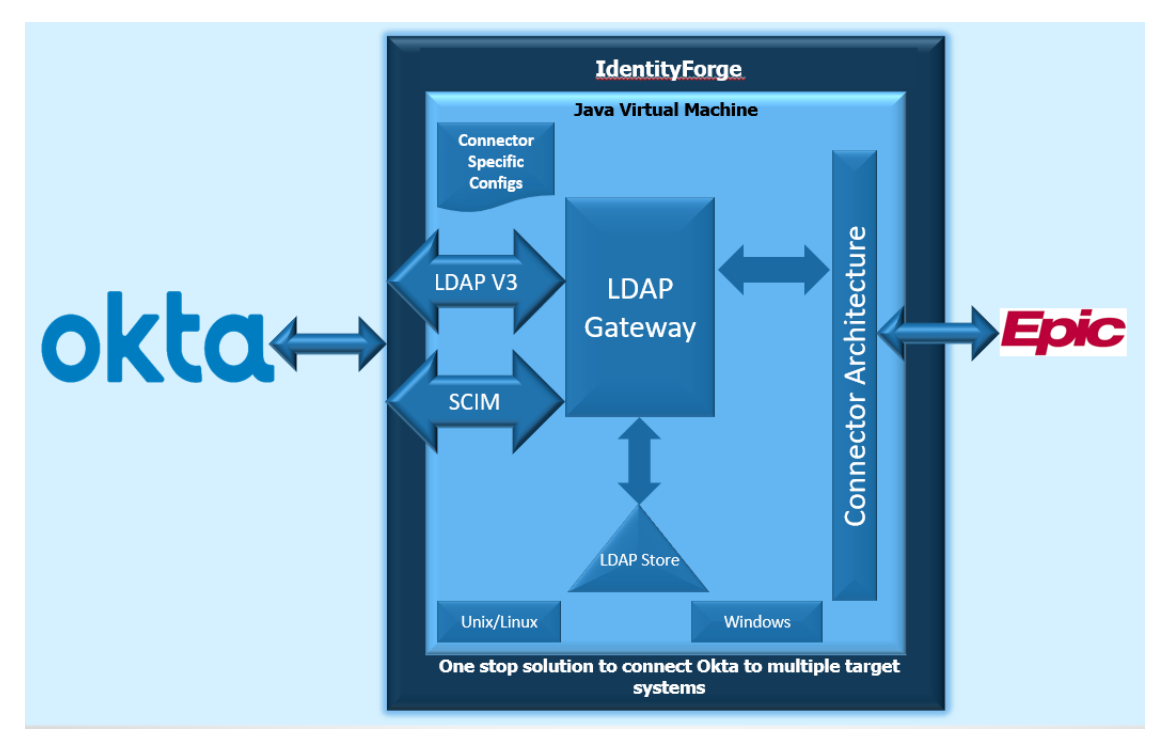

The overall architecture of the integration is depicted in the following diagram

The Integration involves the following solutions -

- **Okta** Identity Cloud can be integrated with any SCIM 2.0 and LDAP solution.
- **Identityforge Solution** Provides a SCIM 2.0 server to integrate with Okta. SCIM 2.0 server is an on-prem component which has to be installed in a customer's network, but the SCIM end point can be publicly accessible with the URL: **<https://scimserver.customerdomain.com/scim/v2>**
	- **Note:** Okta's SCIM 2.0 on-prem agent is not required for this solution. 員
- **Epic** Epic Electronic Medical Record (EMR) whose lifecycle management of EMP records has to be managed through Okta. Epic EMR would be available setup customer's network.

#### **This document covers the configurations which are required to be performed on Okta.**

- **Note:** Documentation about Identityforge solution will be provided as part of delivery of the Identityforge E, software which the customer has to procure from Identityforge (IDMWORKS). Setup & configuration of Identityforge solution is not in the scope of this document.
- **Note:** Epic EMR setup and configurations are customer's responsibility and is not in the scope of this 围 document.

<span id="page-7-0"></span>**2**

### **Features**

**Topics:**

• [Supported Features](#page-8-0)

### <span id="page-8-0"></span>**Supported Features**

The following provisioning features are currently supported:

- **Push New Users** New users created in Okta will also create an Epic EMP user.
- **Push Profile Updates** Updates made to Okta user's profile will be updated to Epic EMP user.
- **Push User Deactivation** Deactivating the user or disabling the user's access to the application through Okta will inactivate the Epic EMP user.
- **Reactivate Users** Reactivating the user in Okta and assigning the application again will activate the Epic EMP user.
- **Import Users** Epic EMP users can be imported into Okta and either matched against existing Okta users or created as new Okta users.
	- **Note:** Integration supports single and multiple Epic Templates, Sub-Templates, Link EMP and SER 围 records, etc.
	- **Note:** Epic does not support Groups. So Import Groups and Push Groups are not in-scope. 厚
	- **Note:** Following SCIM 2.0 attributes: *phoneNumbers, photos, addresses, groups, x509Certificates,* 围 *isuserregistered, sendinvite, forcepasswordchangeatnextlogin, administrativedisable, pwdhistorylist and inviteexpiration* are not supported by Epic target system.

# <span id="page-9-0"></span>**3**

## **Requirements**

**Topics:**

• [Requirements](#page-10-0)

### <span id="page-10-0"></span>**Requirements**

As outlined in [overview,](#page-6-0) the requirements for the overall integration is setup and configuration of Identityforge solution and Epic EMP Integration Interface.

Identityforge solution has the following components which needs to be setup and configured in customer's network:

- SCIM 2.0 Server.
- LDAP Gateway.

Identityforge Solution documentation has details to setup and configure SCIM 2.0 server and LDAP gateway which would be provided when the customer purchases the software by contacting here: [https://www.idmworks.com/](https://www.idmworks.com/identity-forge/) [identity-forge/](https://www.idmworks.com/identity-forge/)

Epic Electronic Medical Records (EMR) system and its EMP integration interface setup and configuration is responsibility of customer and Epic. Identityforge solution documentation has details about Epic EMP integration interface.

# <span id="page-11-0"></span>**4**

## **Step-by-Step Configuration Instructions**

**Topics:**

• [Step-by-Step Configuration](#page-12-0) [Instructions](#page-12-0)

### <span id="page-12-0"></span>**Step-by-Step Configuration Instructions**

To get started, SCIM URL and an API token has to be generated from Identityforge SCIM 2.0 Server and specified in step 2 of **Okta Configuration Steps** in *SCIM Connector base URL* field and *Authorization Bearer* field as outlined below.

Documentation about SCIM URL and how to generate the API token from Identityforge SCIM 2.0 Server would be provided to the customer when the customer purchases the Identityforge solution.

#### **Okta Configuration Steps**

From Okta *Add Application* menu search for *Epic EMP Provisioning Connector by IDMWORKS* and add the application.

**1.** Add SCIM enabled application *Epic EMP Provisioning Connector by IDMWORKS*

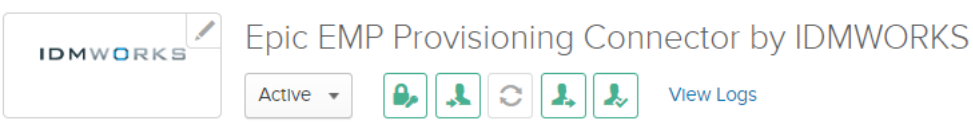

- **2.** In Okta, open General application tab and check the following boxes:
	- Do not display application icon to users.
	- Do not display application icon in the Okta Mobile App.

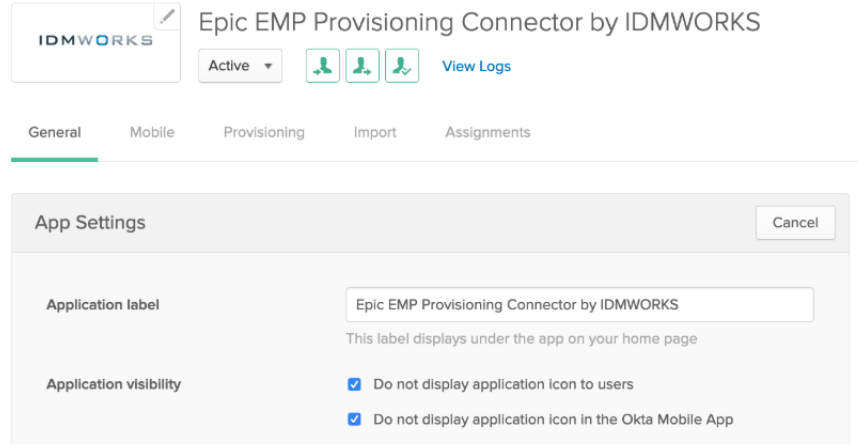

**3.** Enable API integration by navigating to **Provisioning → Integration** and click on **Configure API Integration**

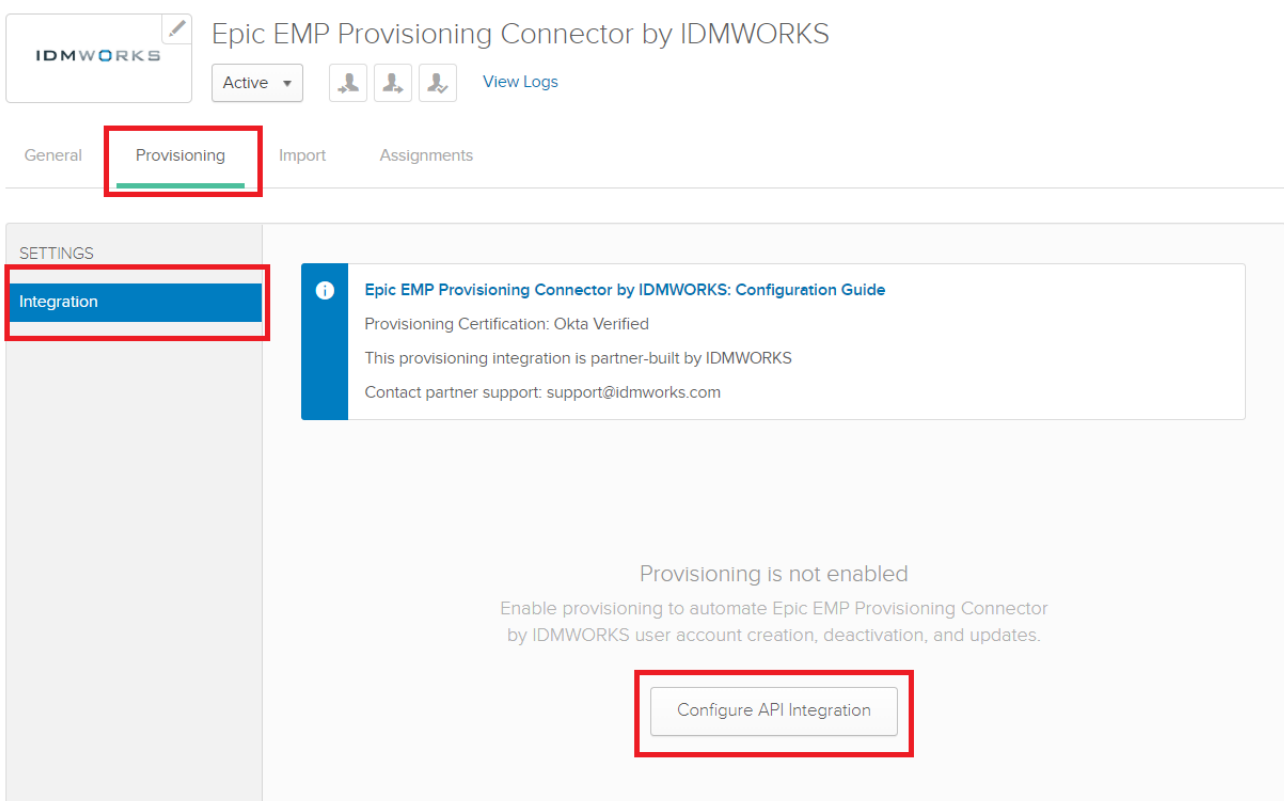

- **4.** Configure Integration by entering SCIM URL, API Token and clicking on **Save**. SCIM URL & API Token are determined by following the documentation of setting up Identityforge SCIM 2.0 Server.
	- **Note:** Example SCIM Base URL: **<https://scimserver.customerdomain.com/scim/v2>**量

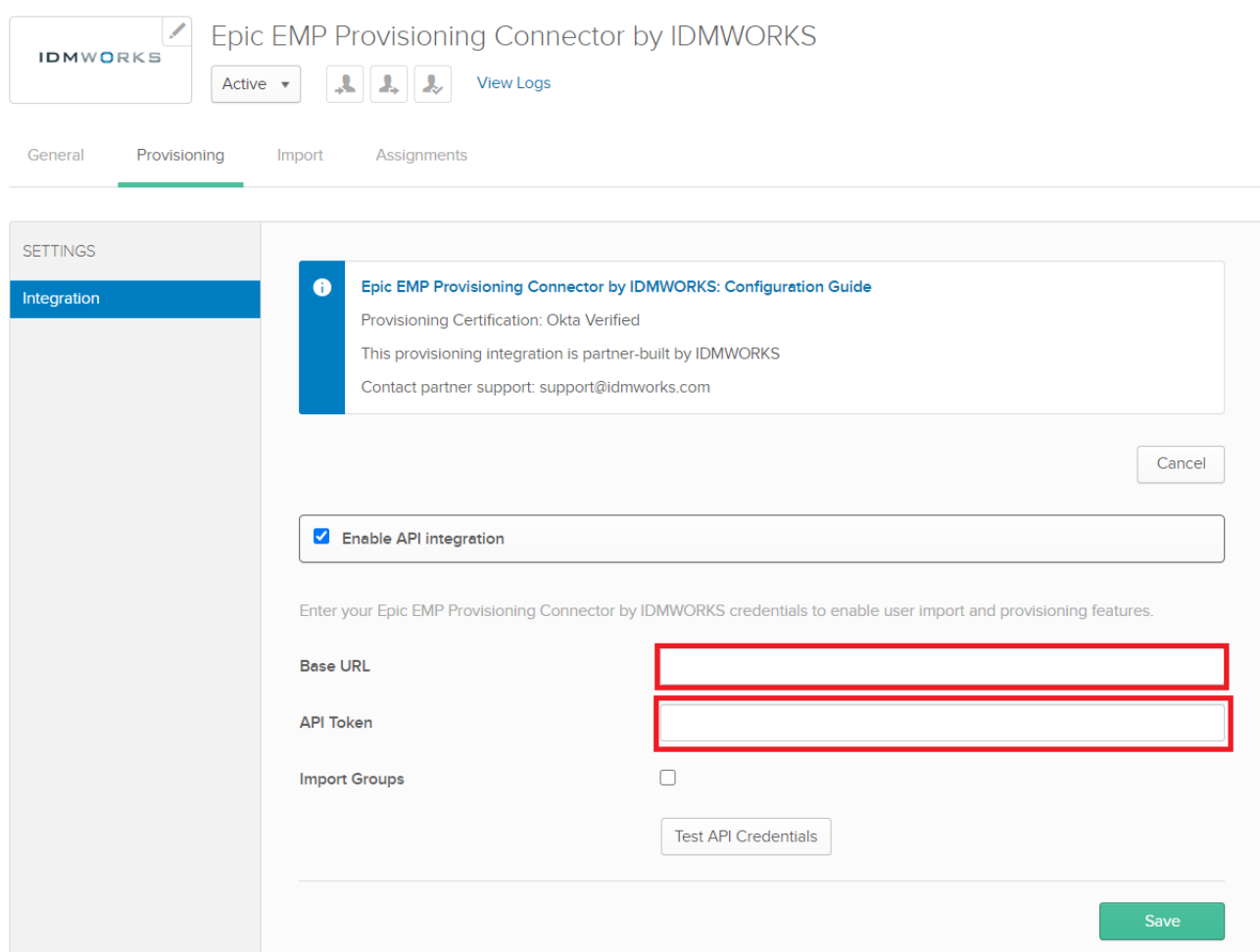

**5.** Select **To App** in the left panel, then select the Provisioning Features you want to enable.

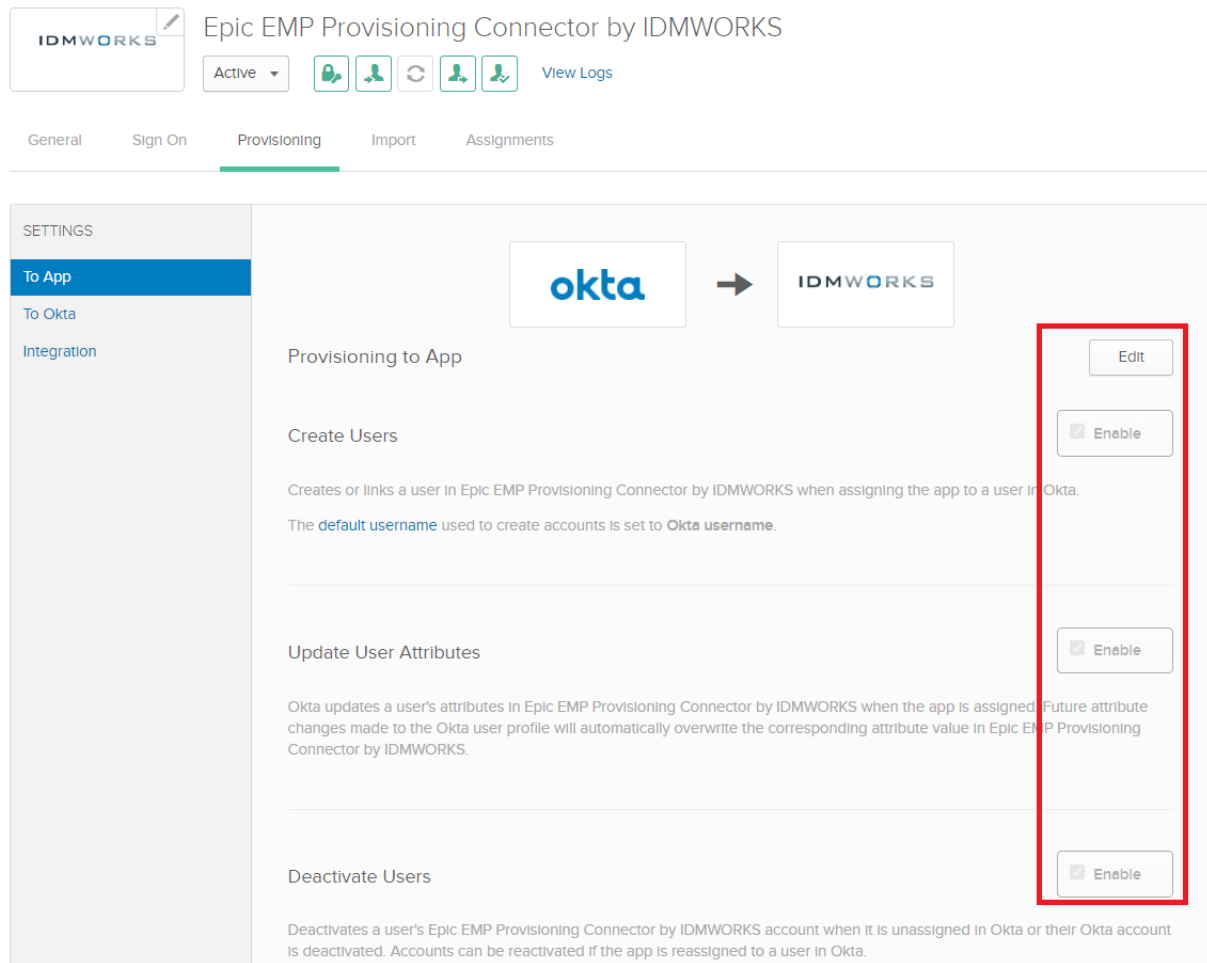

**6.** Select **To Okta** in the left panel if you want to configure Salesforce as Profile & Lifecycle Mastering or change Import rule settings:

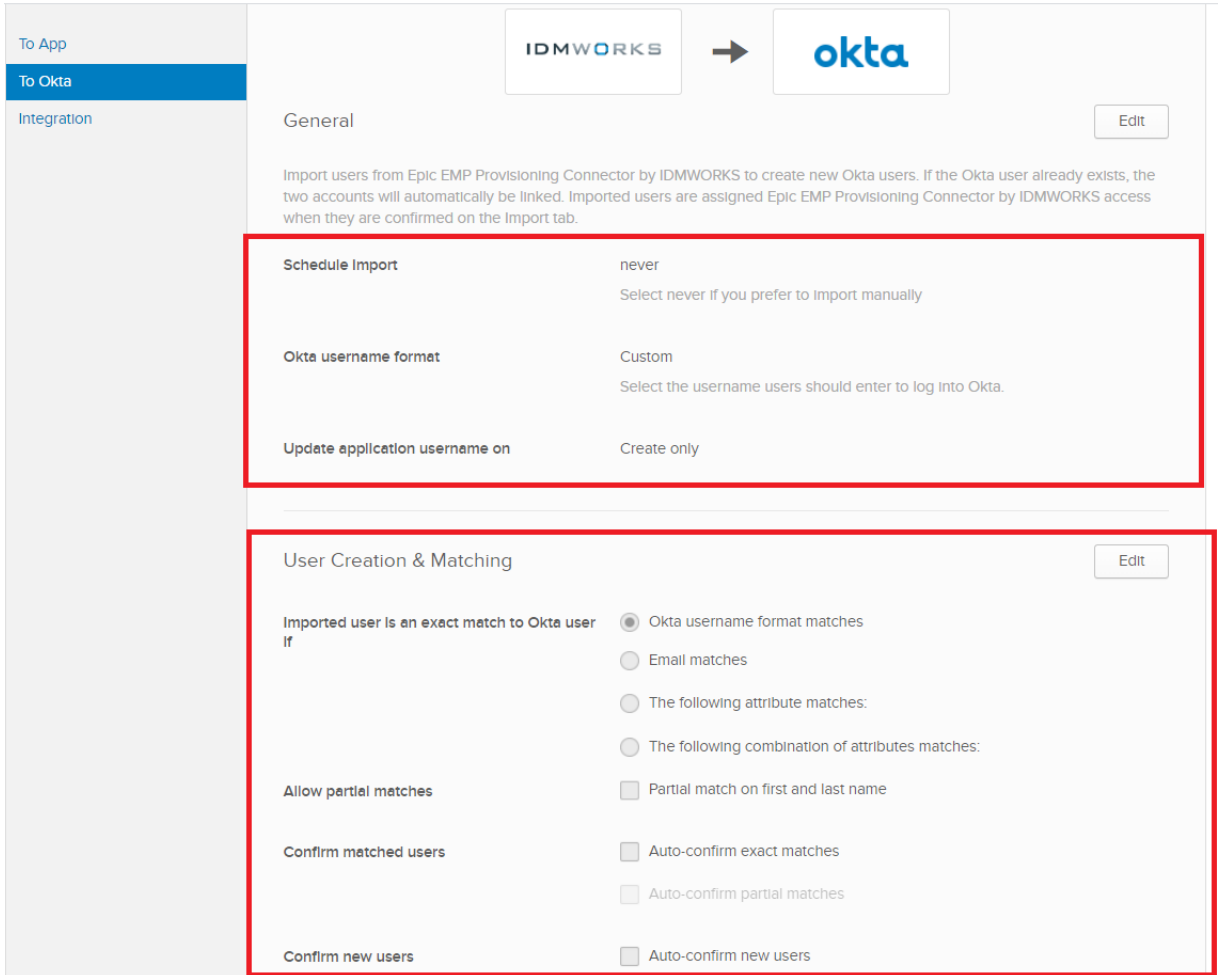

**7.** Click **Save**.

# <span id="page-17-0"></span>**5**

## **Troubleshooting**

If you have questions or difficulties with the integration, please contact IDMWORKS support via **support@idmworks.com**

| Troubleshooting | **19**